## 無卡提款操作教學

#### 開啟無卡提款功能

#### **1.** 「帳戶服務」**/**「無卡提款」

首次使用:點擊「無卡提款」後會提醒您先至分行或 ATM 取得啟用碼,並在行動網銀 App 閱讀條款、輸入啟用碼、授權密碼後, 選擇提款帳號即設定完成。

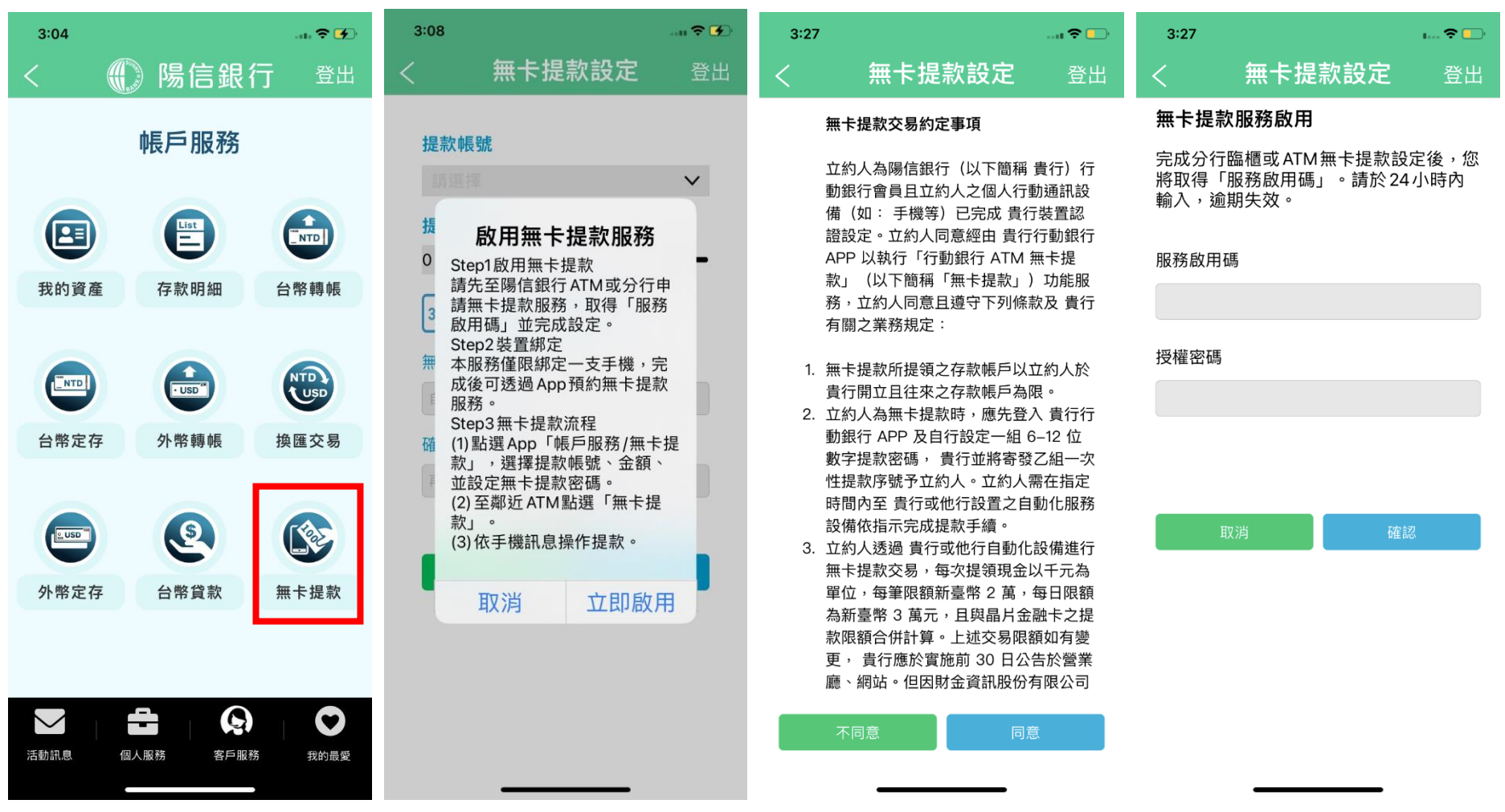

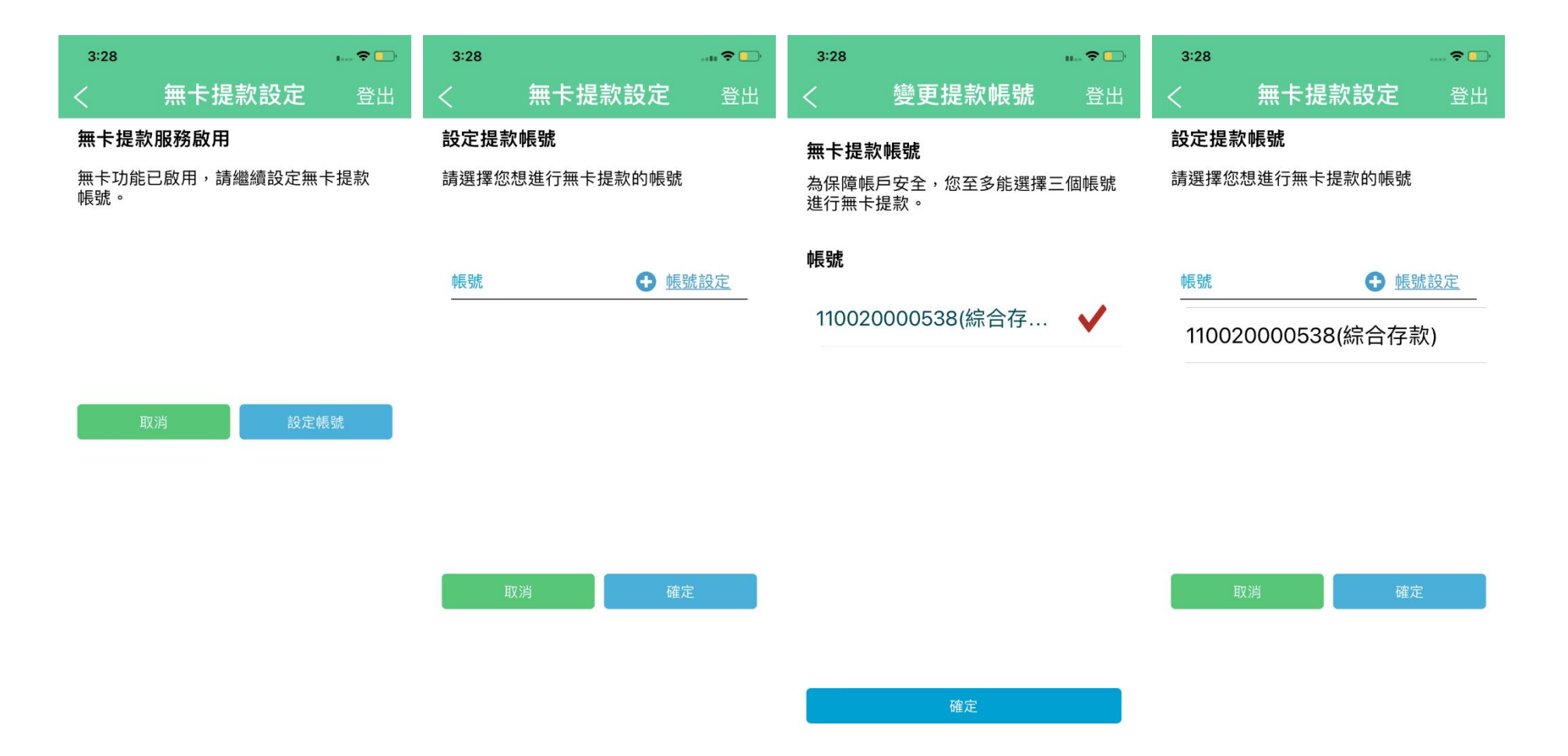

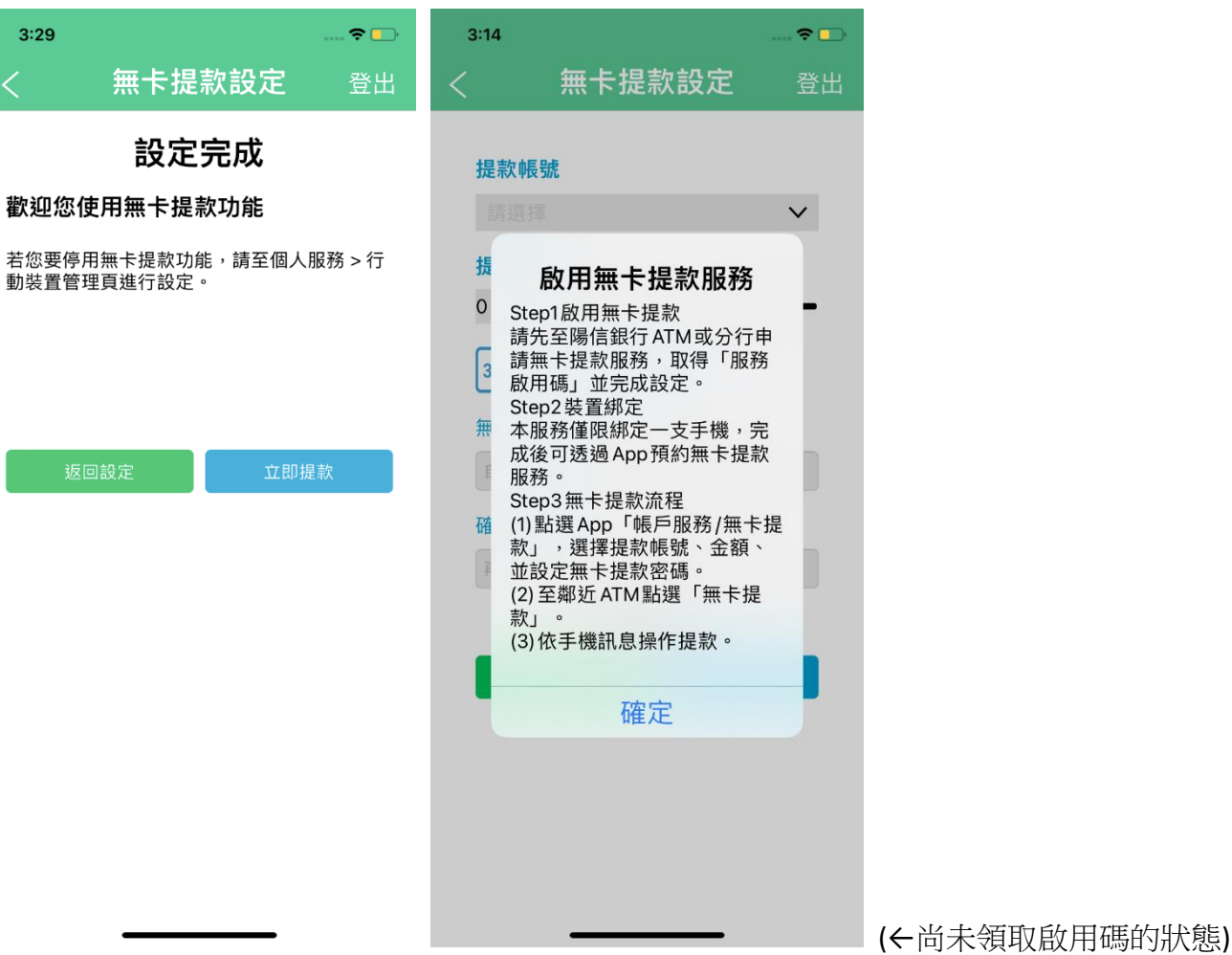

#### 關閉無卡提款服務

若您想關閉無卡提款服務,請於個人服務/行動裝置管理關閉服務,日後如需使用請重新取的啟用碼並完成設定

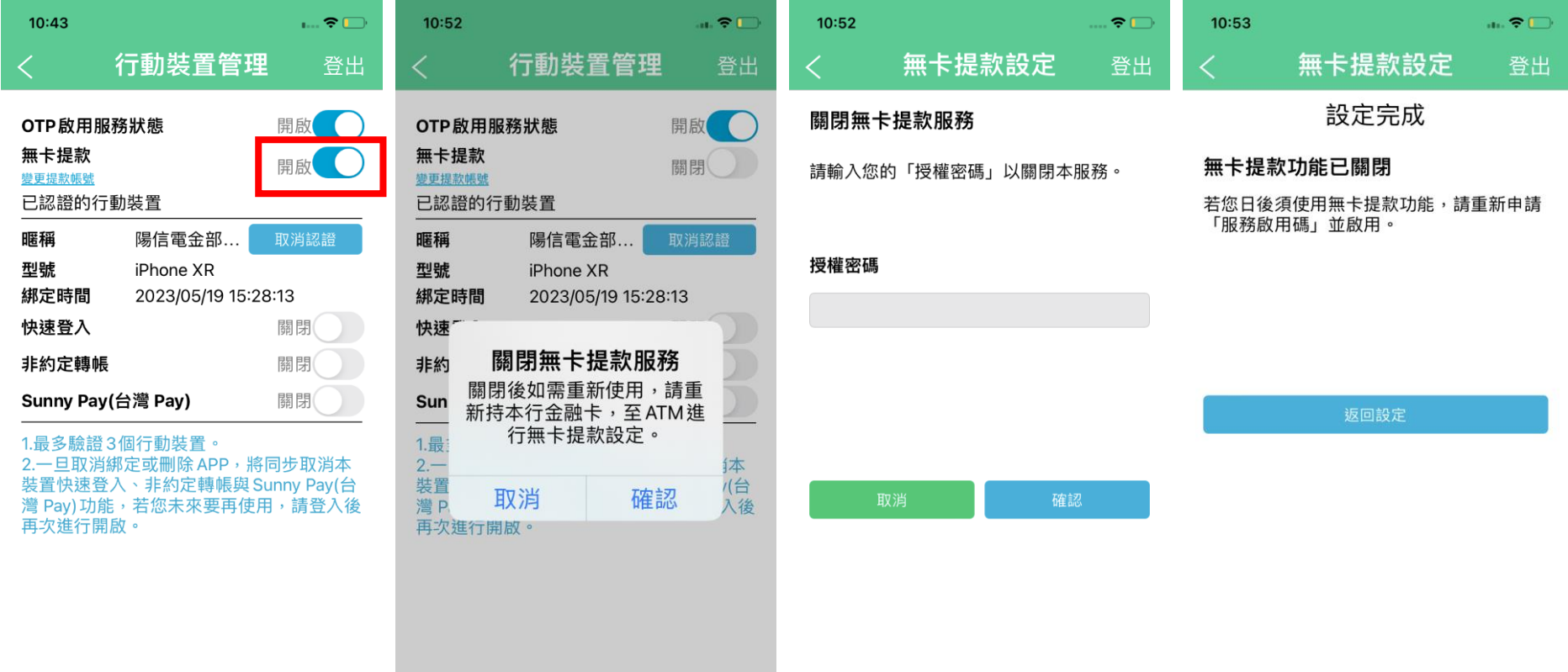

### 變更無卡提款帳號

若您想變更無卡提款帳號,請於個人服務/行動裝置管理變更

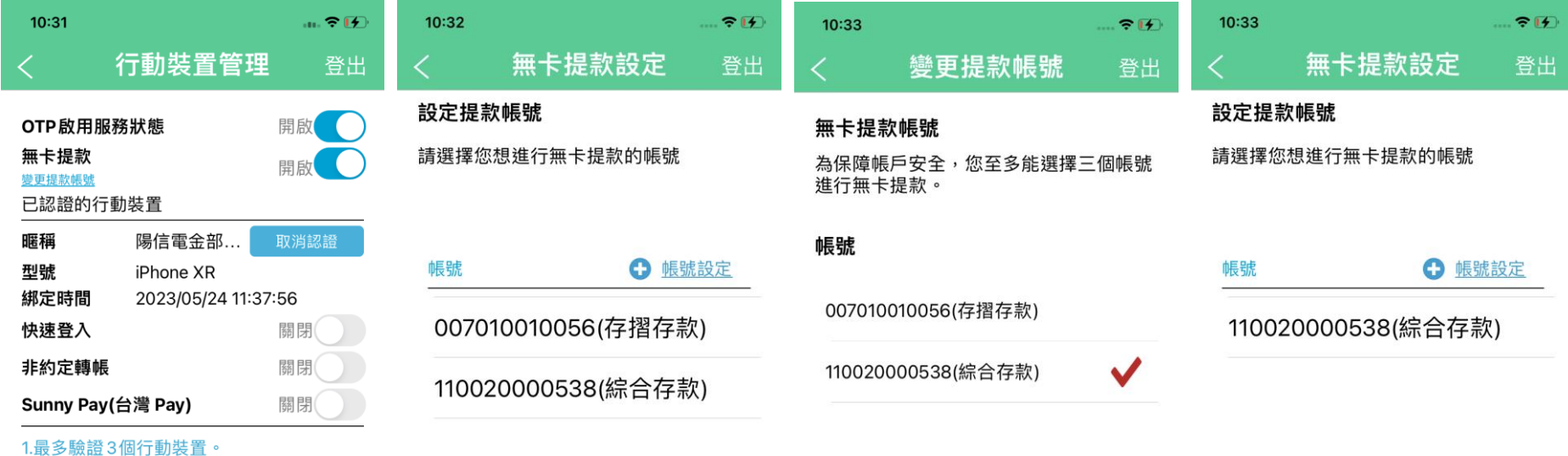

2.一旦取消綁定或刪除 APP,將同步取消本 裝置快速登入、非約定轉帳與 Sunny Pay(台 灣 Pay) 功能,若您未來要再使用,請登入後 再次進行開啟。

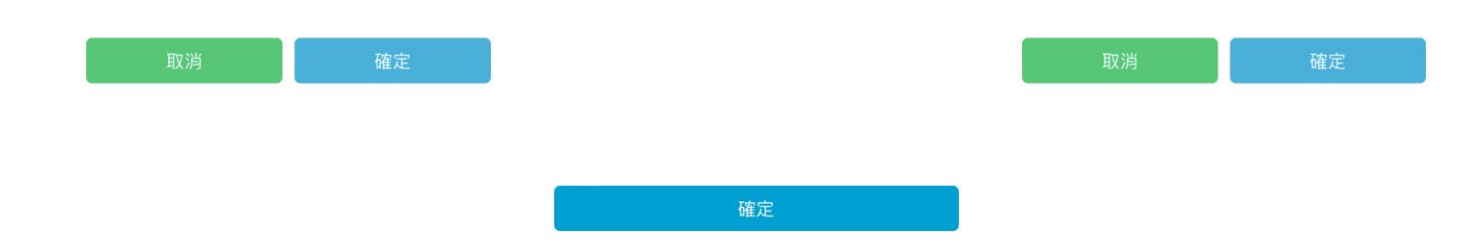

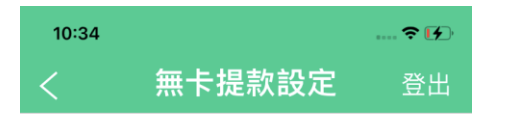

設定完成

歡迎您使用無卡提款功能

若您要停用無卡提款功能,請至個人服務 > 行<br>動裝置管理頁進行設定。

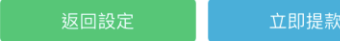

#### **2.** 「帳戶服務」**/**「無卡提款」

**變更裝置要重新綁定:**若您已綁定無卡提款服務,並於其他裝置操作此功能,會跳出提示,要求重新取得啟用碼並完成設定

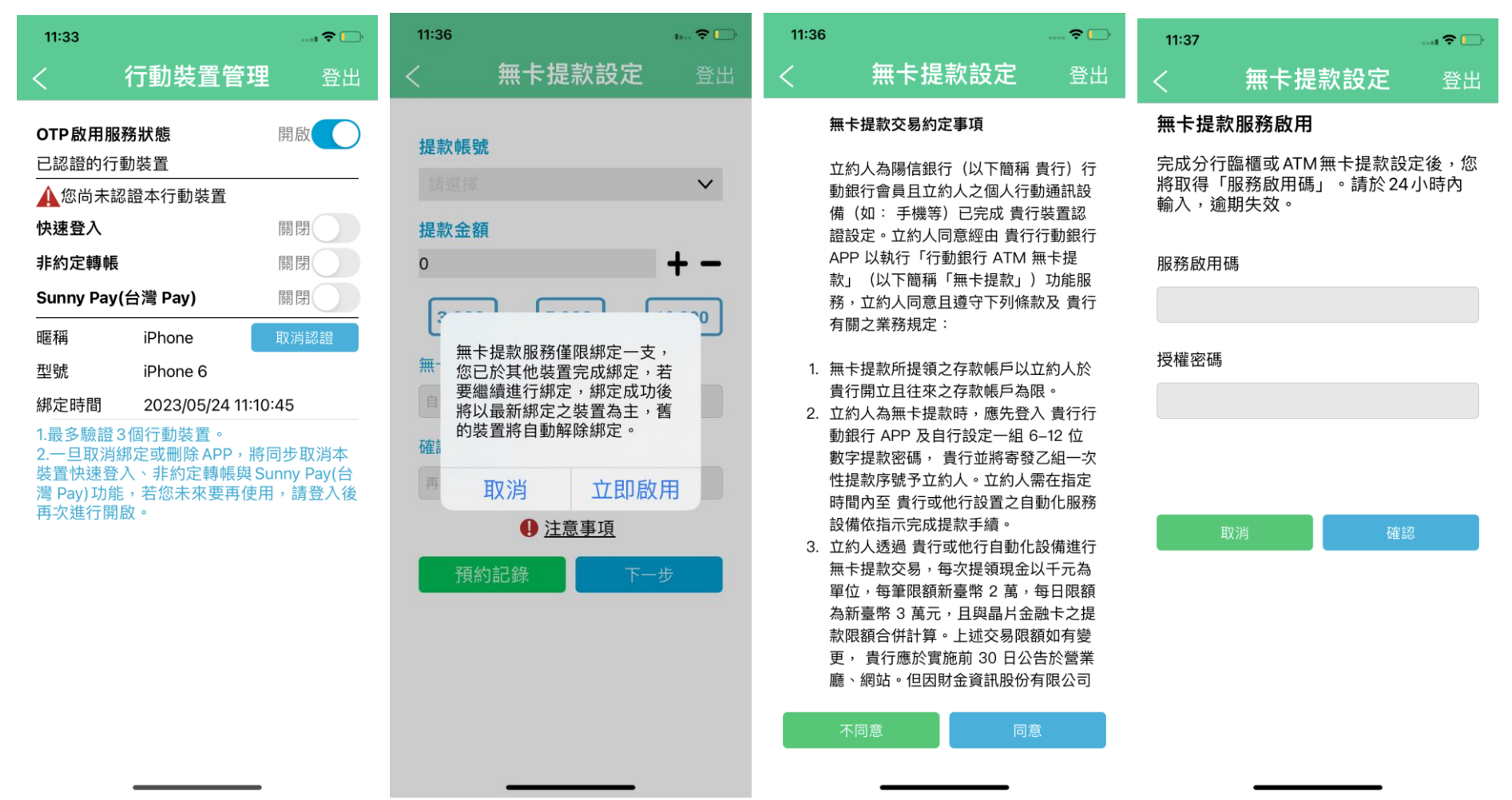

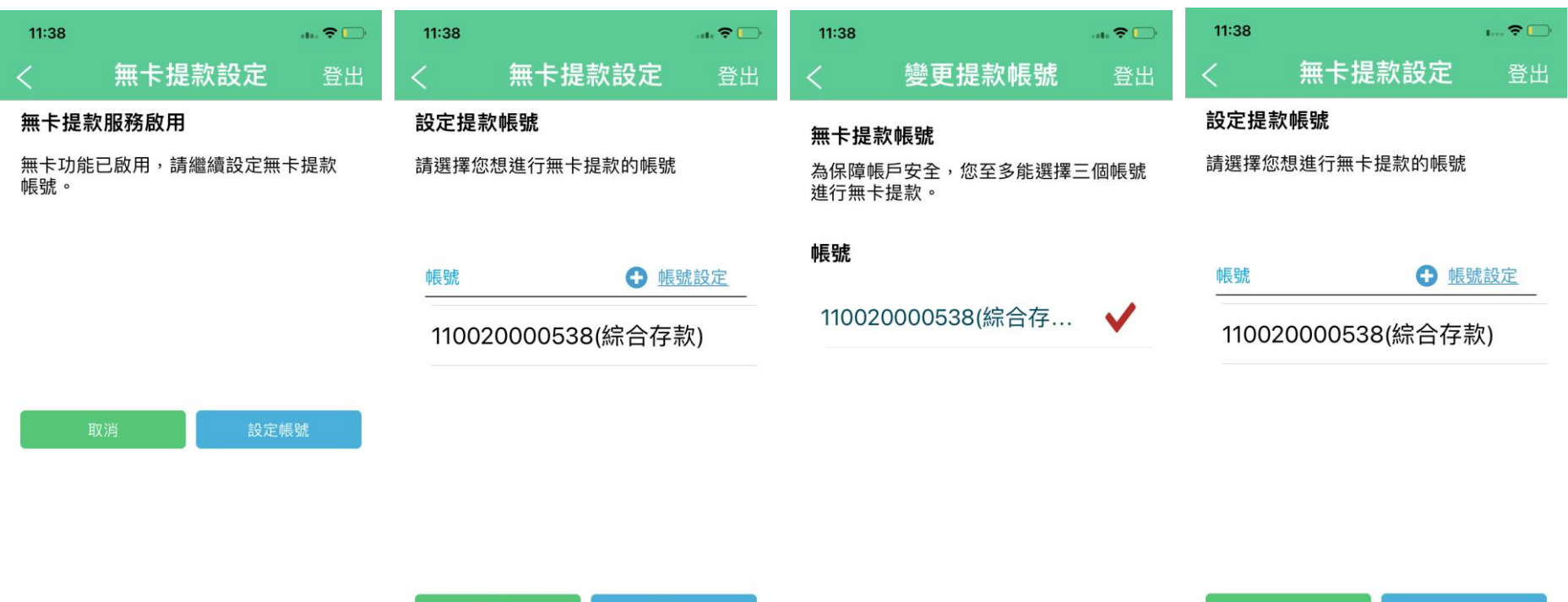

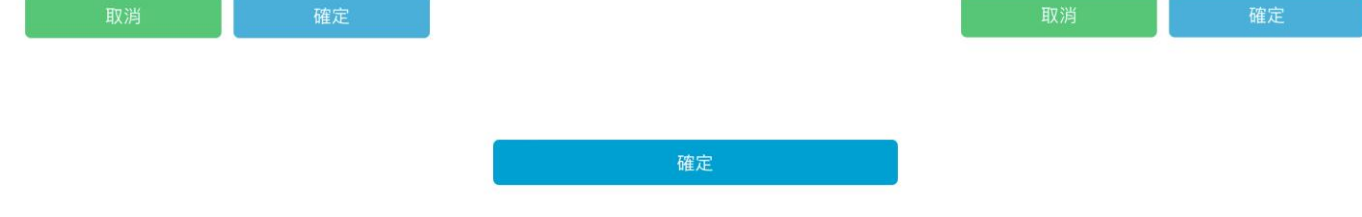

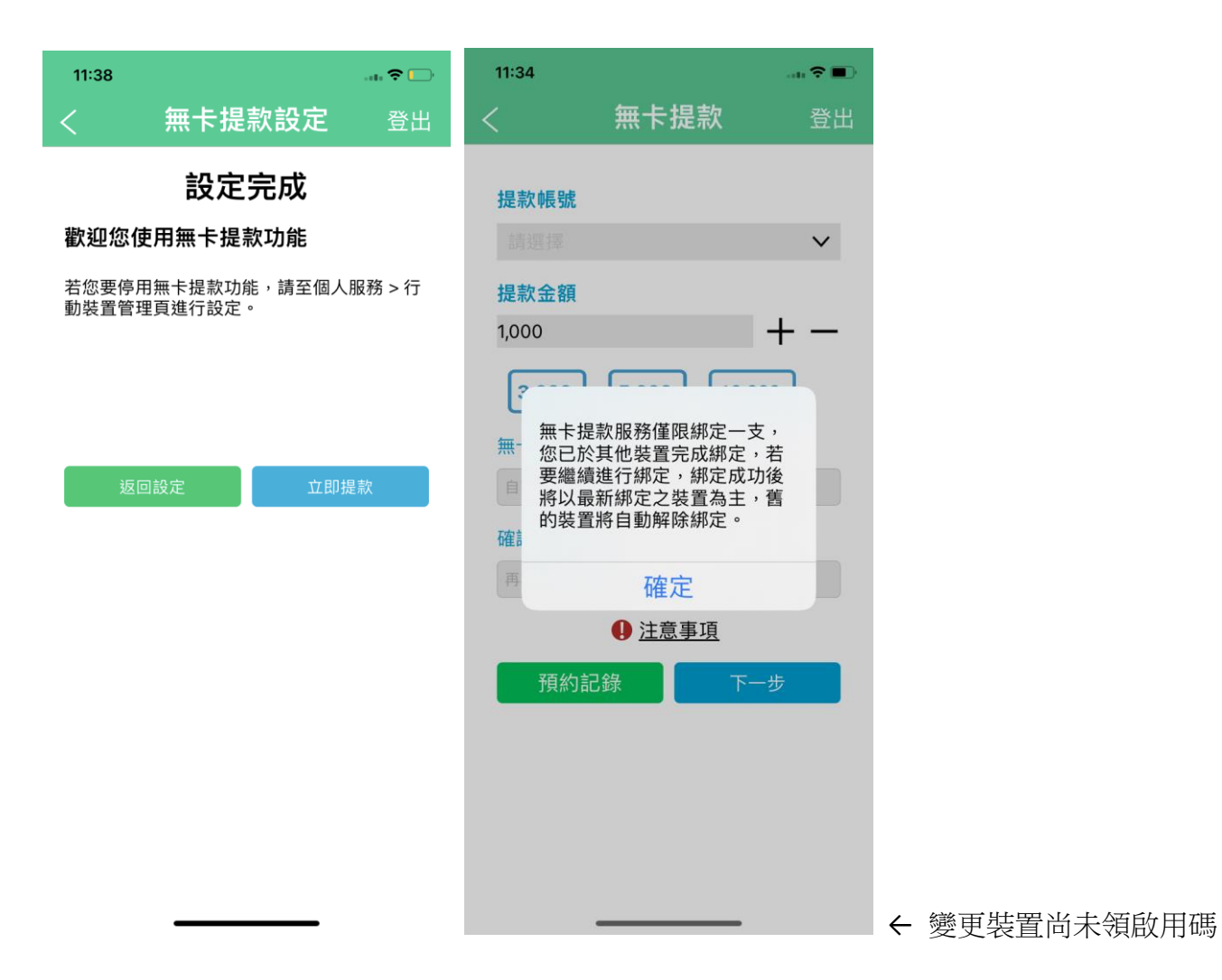

### 無卡提款流程

1. 提款:設定完成後可於帳戶服務/無卡提款,進行預約無卡提款。預約成功後可查看「服務據點」。

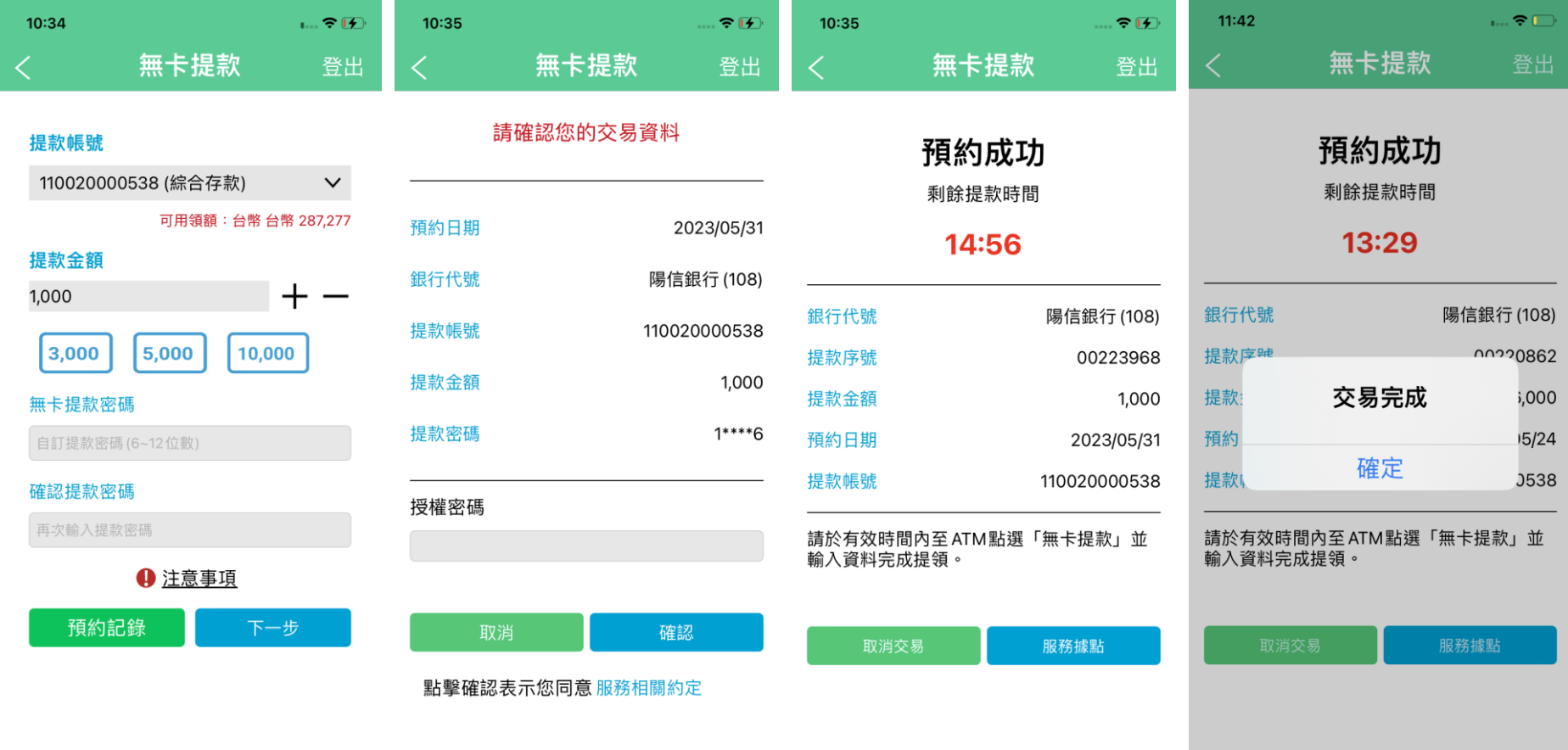

#### 2. 預約紀錄:預約頁面可查詢近一日的預約紀錄

3. 取消預約:預約後如需取消,請點擊取消交易

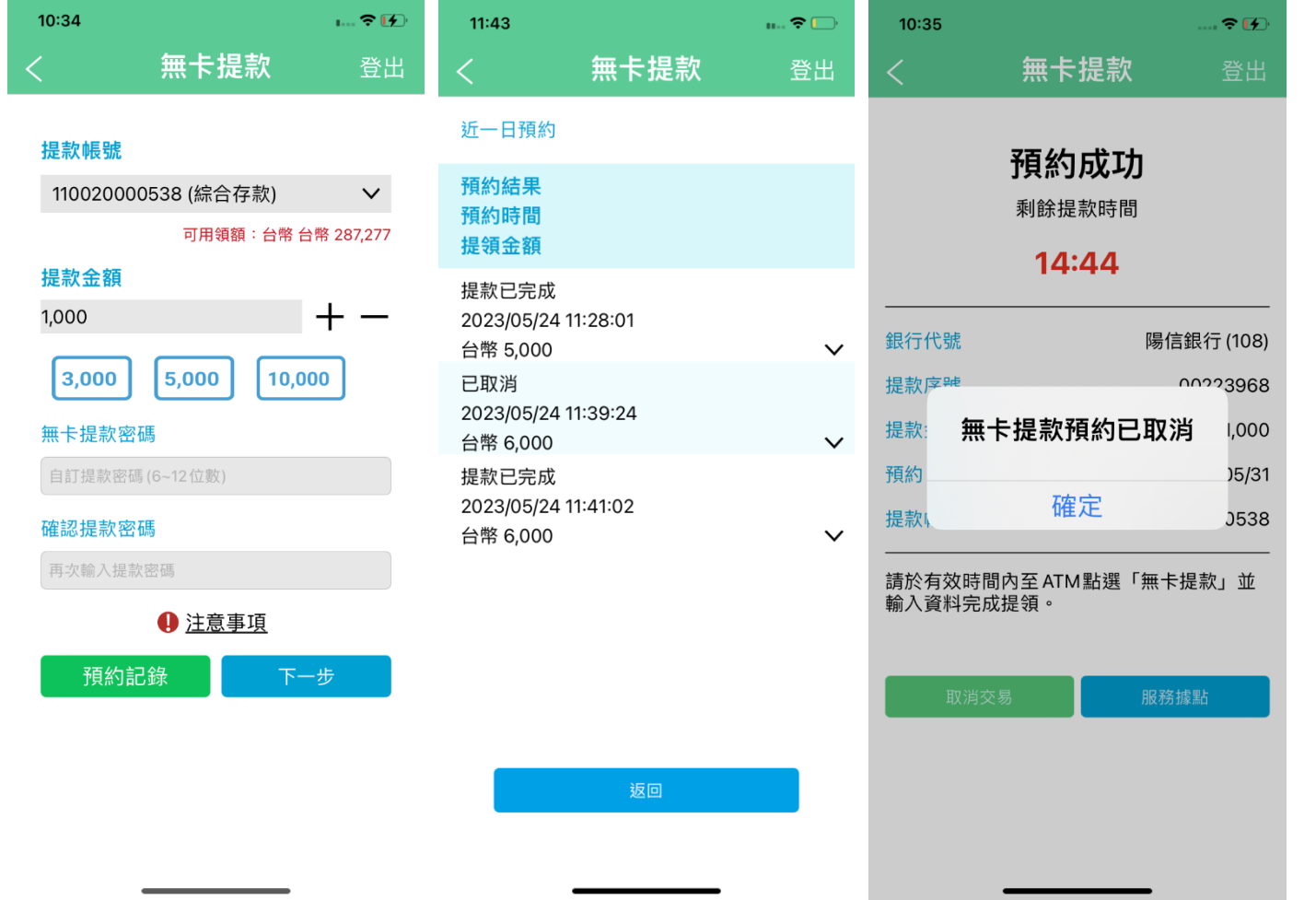

 $\mathbf{a}$  ,  $\mathbf{a}$ 

# $\bm{\times}$

1. 提款金額以1000元起算,每筆限額2萬元、每 日限額3萬元,並與「實體金融卡提款」合併 計算。

 $2:45$ 

- 2. 無卡提款密碼是一組自己設定的六位數到十 二位數數字密碼,使用ATM進行無卡提款 時,需要輸入此密碼。
- 3. 同一存款戶同時僅限申請一筆無卡提款,完 成該筆提款交易或取消後,始可申請下一筆 交易。

### 錯誤提示、服務據點

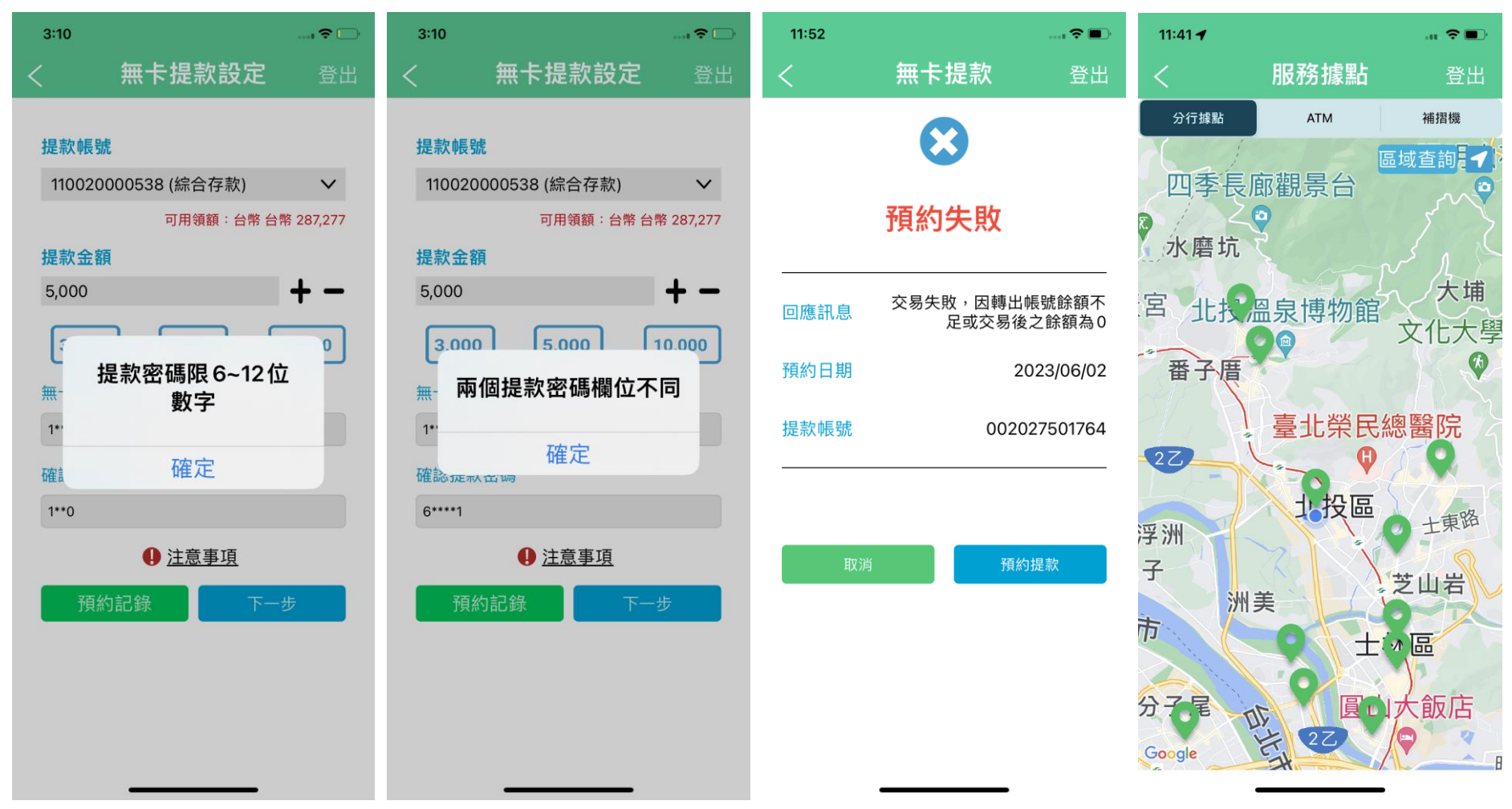